# ◆FD申請システム◆ ~ダウンロードの方法について~

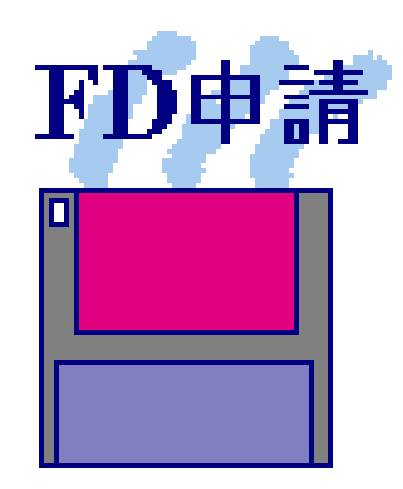

## 福岡県保健医療介護部薬務課

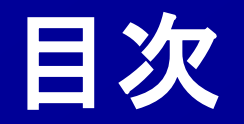

### 1.電子申請ソフトのインストール **1-1** システムの必要条件 **1-2** ダウンロード方法 **1-3** インストール方法

*2*.電子申請ソフトの初期設定 **2-1** 申請者情報の登録

### *3*.その他

**3-1** 電子申請ソフトの操作マニュアル

**3-2** 電子申請ソフトの操作方法に関するお問合せ

### 1.電子申請ソフトのインストール

## **1-1** システムの必要条件

- (1)OS Windows 8.1 (Proエディション)版 Windows 10 (Proエディション)版
- (2)32・64ビット 32ビット版、64ビット版
- (3) 最小稼動メモリ Windows 8.1 · Windows 10 は 2GB以上
- (4)ハードディスク 必要空き容量500MB以上
- (5)Internet Explorer バージョン Windows 8.1 · Windows 10 の場合 11.0以上
- (6)その他 FDドライブ 若しくは CD-RWドライブが必要

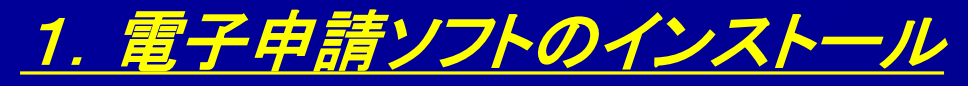

### **1-2-1** ダウンロード方法

## 電子申請ホームページ https://web.fd-shinsei.mhlw.go.jp

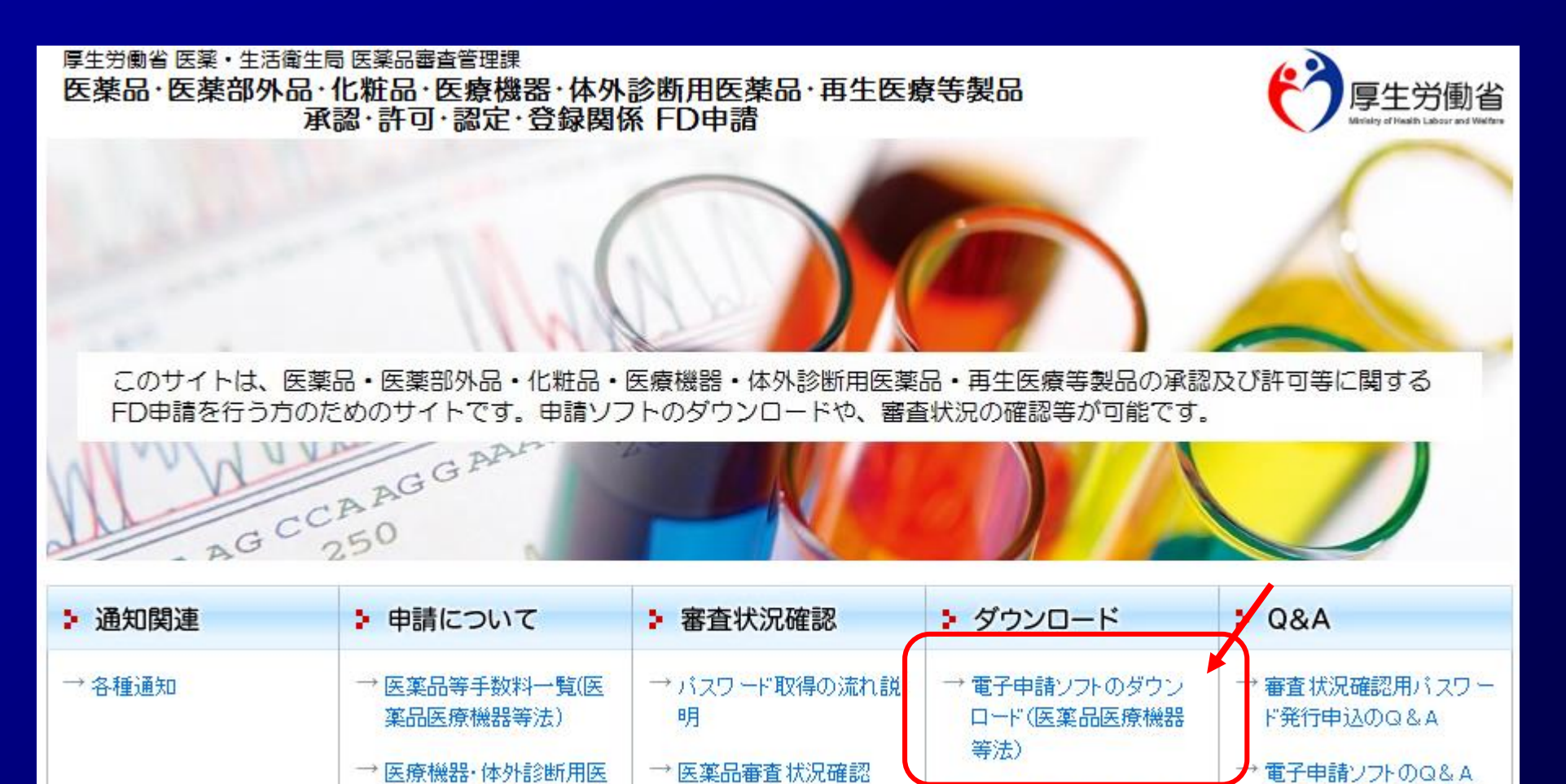

→ 医療機器審査状況確認

→ 審査状況の確認システム

薬品手数料一覧(医薬品

→ 再生医療等製品手数料

医療機器等法)

→医薬品等FD申請ソフトの Q&A(旧薬事法)

(医薬品医療機器等法)

→ QMS手数料計算ツール

療機器等法)

のダウンロード(医薬品医

4

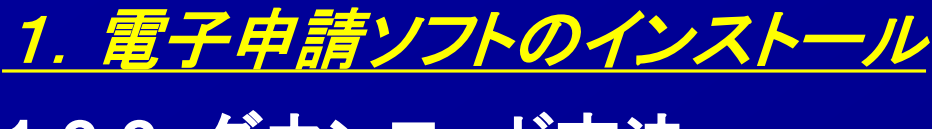

### 1-2-2 ダウンロード方法

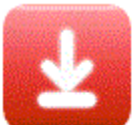

#### 医薬品医療機器等法用医薬品等電子申請ソフトダウンロード

※医薬品等電子申請ソフトは、医薬品・医薬部外品・化粧品・体外診断用医薬品・ 再生医療等製品の承認・許可・認定・登録に関する由請書等の作成に使用できます。

揭載日:平成17年04月01日[2005.04.01] 更新日:令和04年04月28日[2022.04.28]

※【重要】医薬品医療機器等法対応医薬品等電子申請ソフトを初めてインストールされる方へ

下のリンクからダウンロードできるファイルは、自己解凍形式の実行ファイルになっています。ダウンロードが終わりましたら、 そのファイルをダブルクリックして実行するかまたは、お使いのウェブグラウザが備えるダウンロードファイルの実行機能を使用して実行して下さい。 インストール方法の詳細については「インストールマニュアル[2020<mark>]</mark>28.31 UPDATE]」をご参照ください。

医薬品医療機器等法対応医薬品等電子申請ソフトの実行に必要なオペレーティングシステムは次のとおりです。

Windows 8.1・Windows 10 オペレーティングシステムでの動作保証

(Windows 2000・Windows XP・Windows Vista・Windows 7・Windows 8 オペレーティングシステムでの動作を保証しません。)

▶申請ソフトに関するお問い合わせは、申請ソフトヘルプデスクまでお願い致します。

申請ソフト(2022年04月版:令和03年08月01日からの医薬品医療機器等法に対応)のダウンロード[約13.5MB][2022.04.28 UPDATE]

【市和04年04月28日公開2022年04月版の主な変更 修正点】

1.不具合修正

- 以下2021年03月版の不具合に対して修正を行いました。

・旧バージョンの申請ソフトで作成した業許可の変更届において、【変更前】に欠格条項が含まれるデータを、

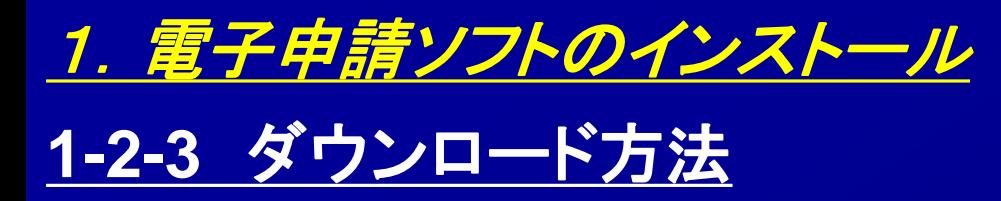

3 基本操作マニュアルのダウンロード [約8.81MB][2020.08.31 UPDATE]

→ 申請品目一括登録用入力ツールのダウンロード [約0.1MB][2009.07.31 UPDATE]

◆ 申請品目一括登録機能マニュアルのダウンロード [約1.0MB] [2009.07.31 UPDATE]

◆ 外字登録手順について [約0.2MB][2012.07.02 UPDATE]

メールサービス配信申し込み ※申請ソフトのバージョンアップ情報などをお届けいたします。

メールサービス配信申し込みはコチラ

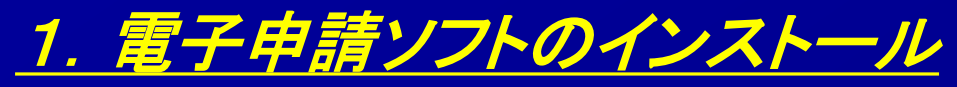

## **1-3-1** インストール方法

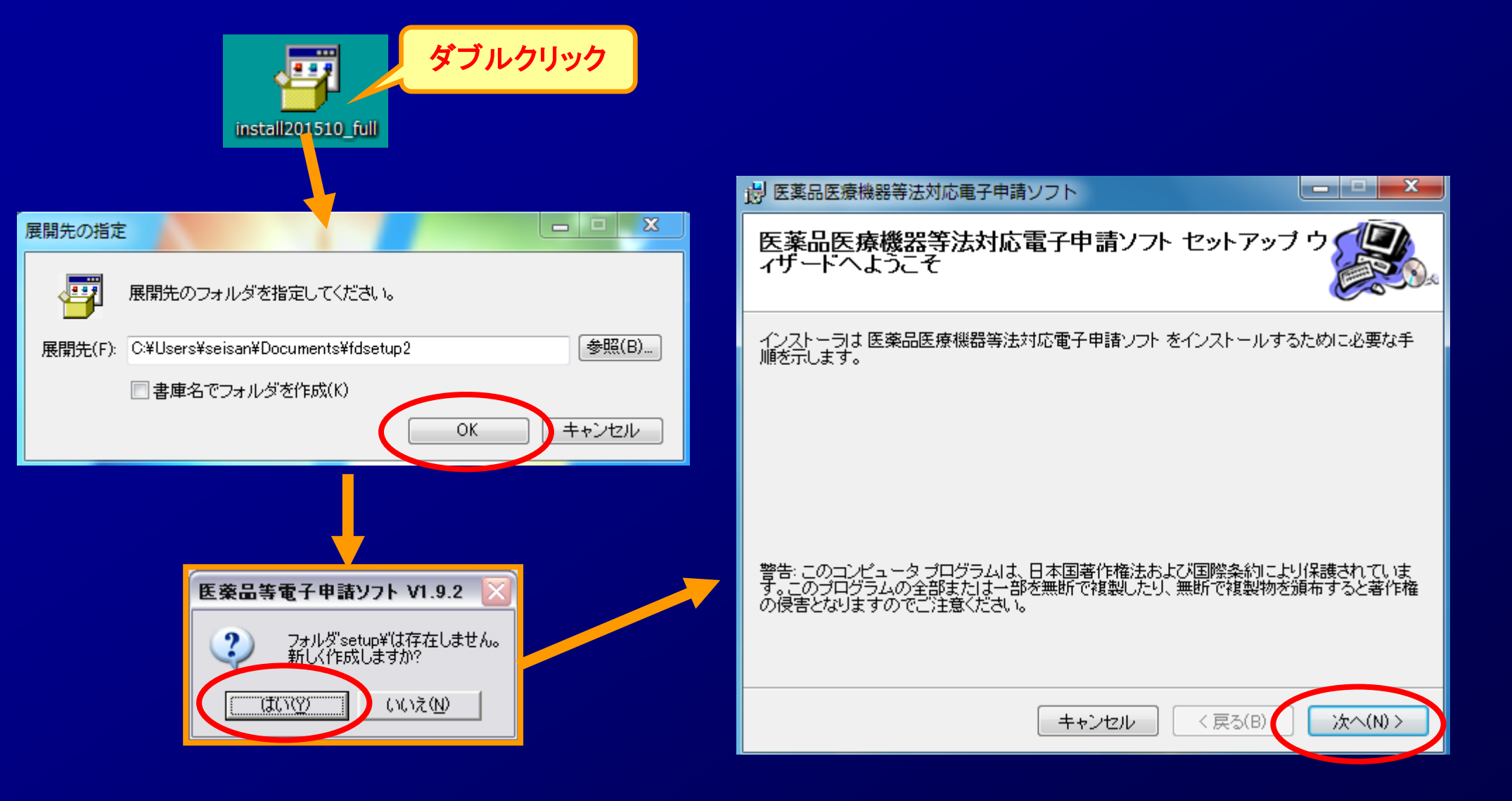

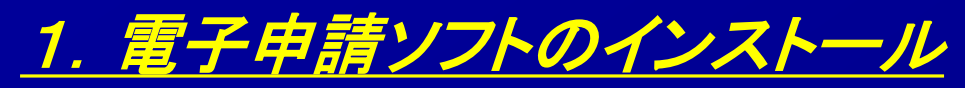

# 1-3-2 インストール方法 インストール方法

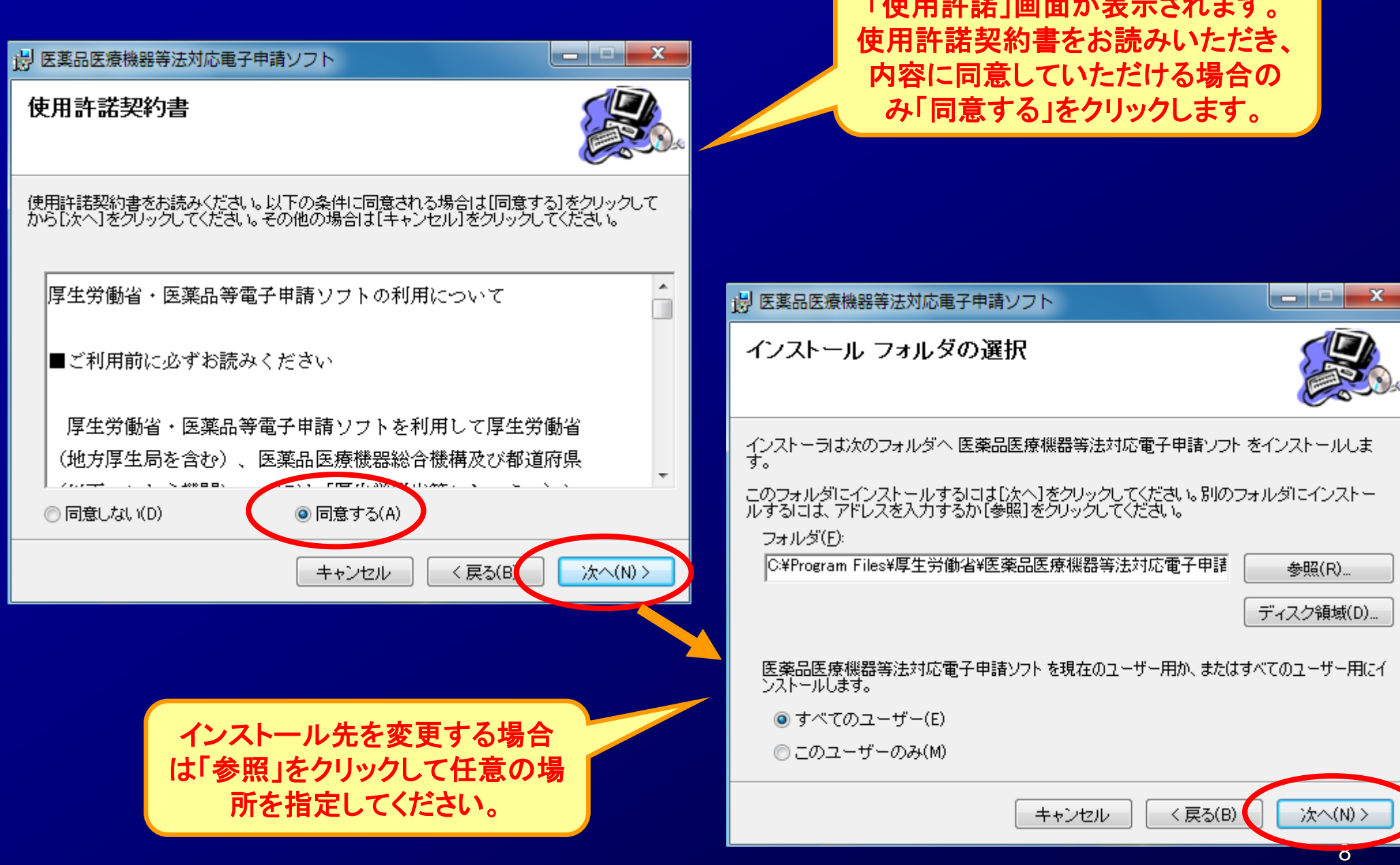

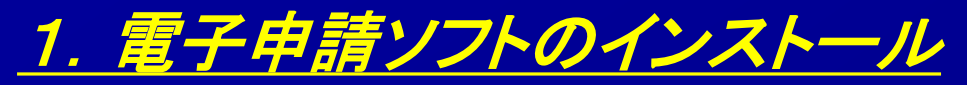

## 1-3-3 インストール方法

#### ■ 医薬品医療機器等法対応電子申請ソフト

الهارص  $\mathbf{x}$ 

インストールの確認

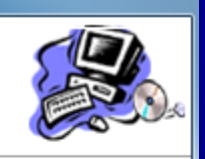

医薬品医療機器等法対応電子申請ソフトをインストールする準備ができました。 「次へ」をクリックしてインストールを開始してください。

<戻る(B)

キャンセル

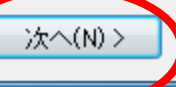

#### 根 医薬品医療機器等法対応電子申請ソフト

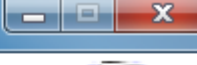

#### 医薬品医療機器等法対応電子申請ソフト をイ ンストールしています

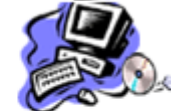

医薬品医療機器等法対応電子申請ソフトをインストールしています。

お待ちください。

<戻る(B) 次へ(N) > キャンセル

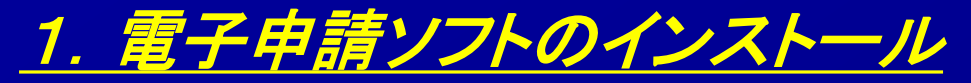

### **1-3-4** インストール方法

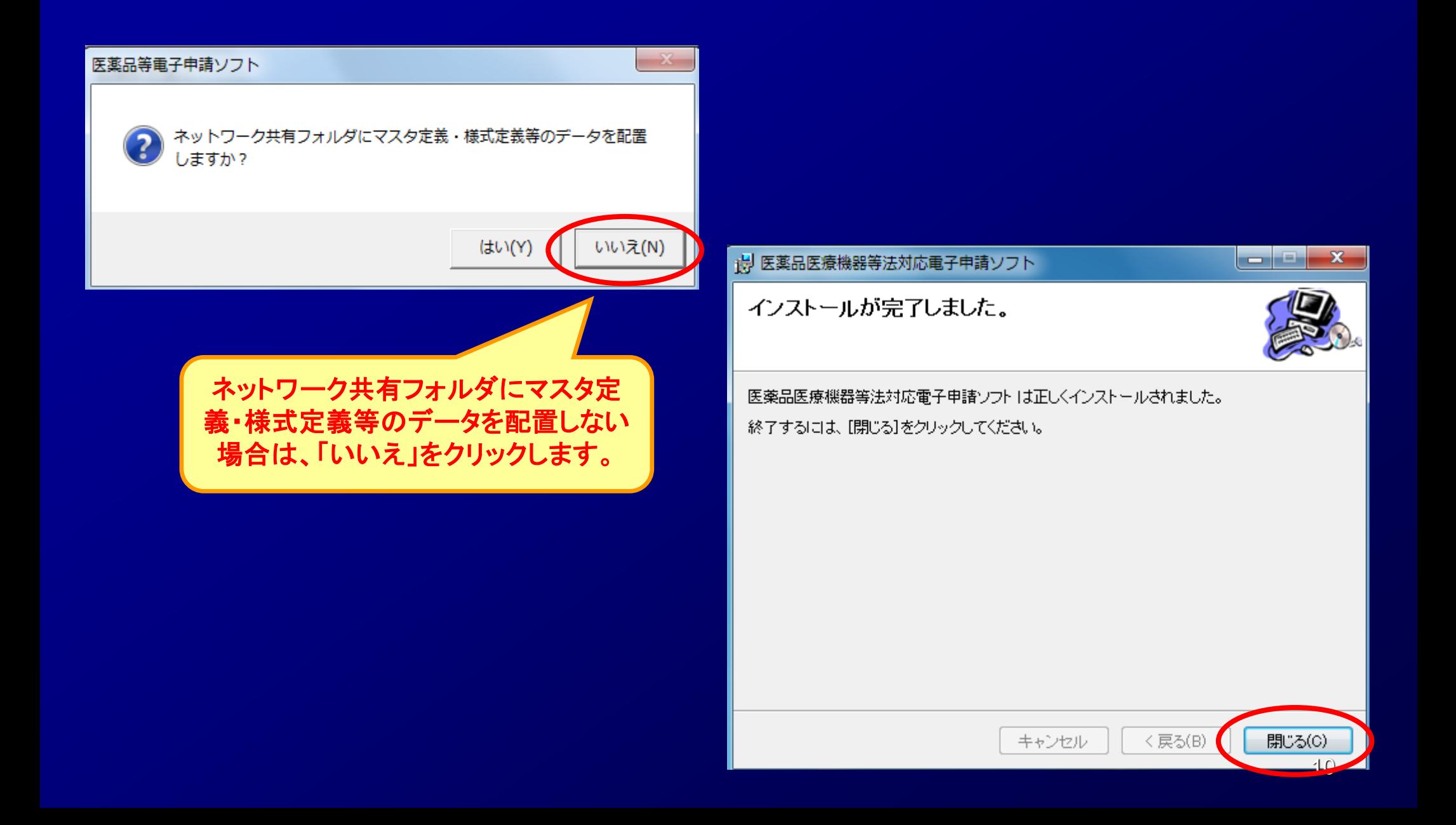

## 2.電子申請ソフトの初期設定 **2-1** 申請者情報の登録

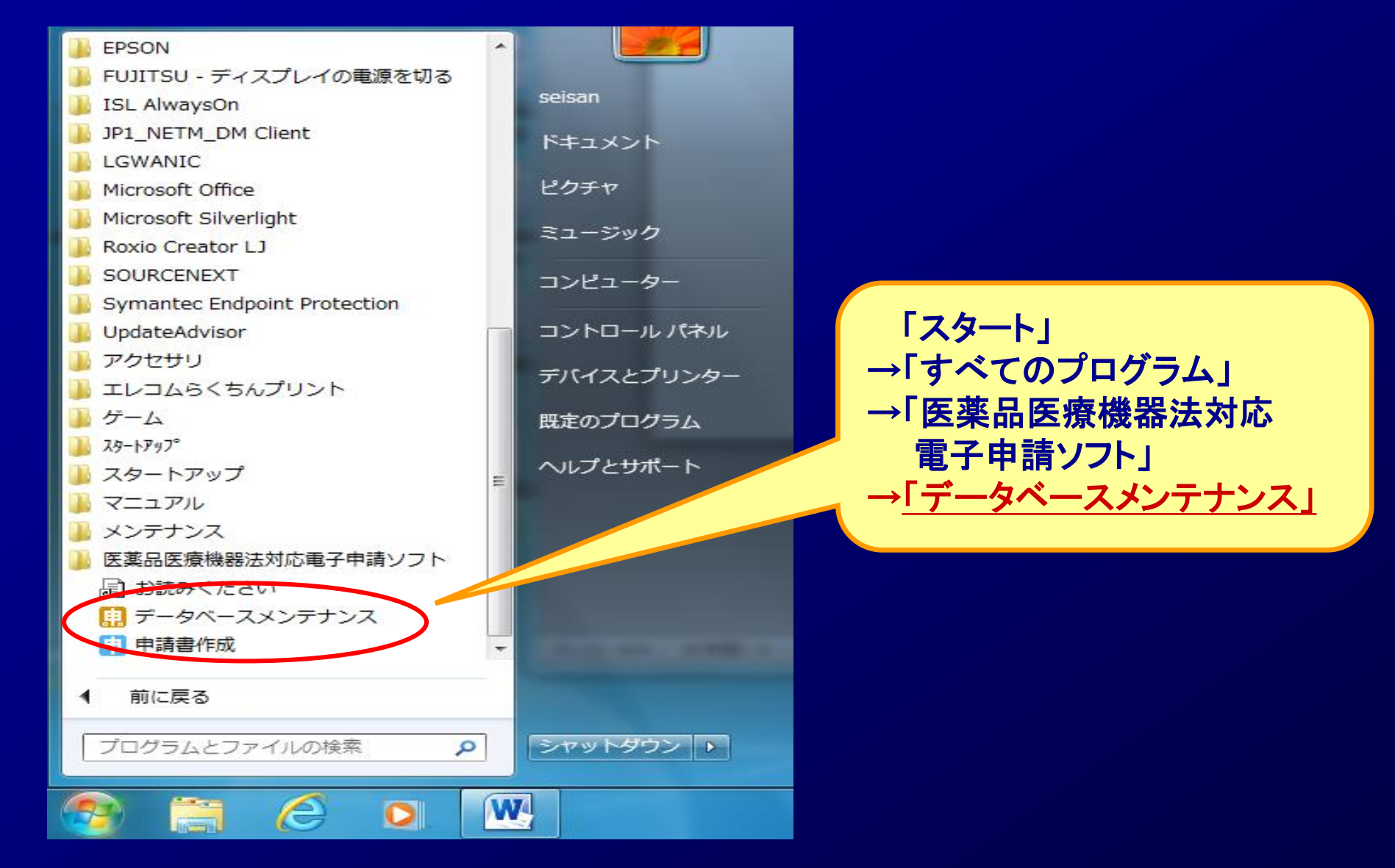

## .電子申請ソフトの初期設定 **2-2** 申請者情報の登録

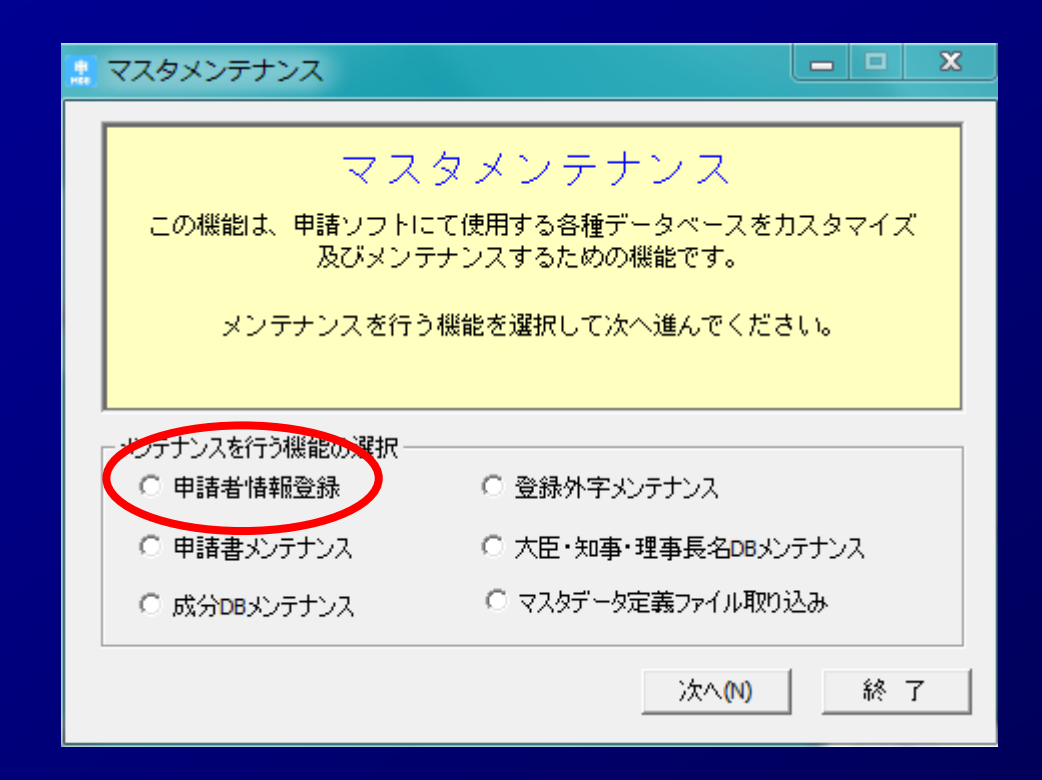

### 2. 電子申請ソフトの初期設定

## 2-3 申請者情報の登録 インスティング <mark>登録されるデータの種類</mark>

### 【申請者の情報(例)】

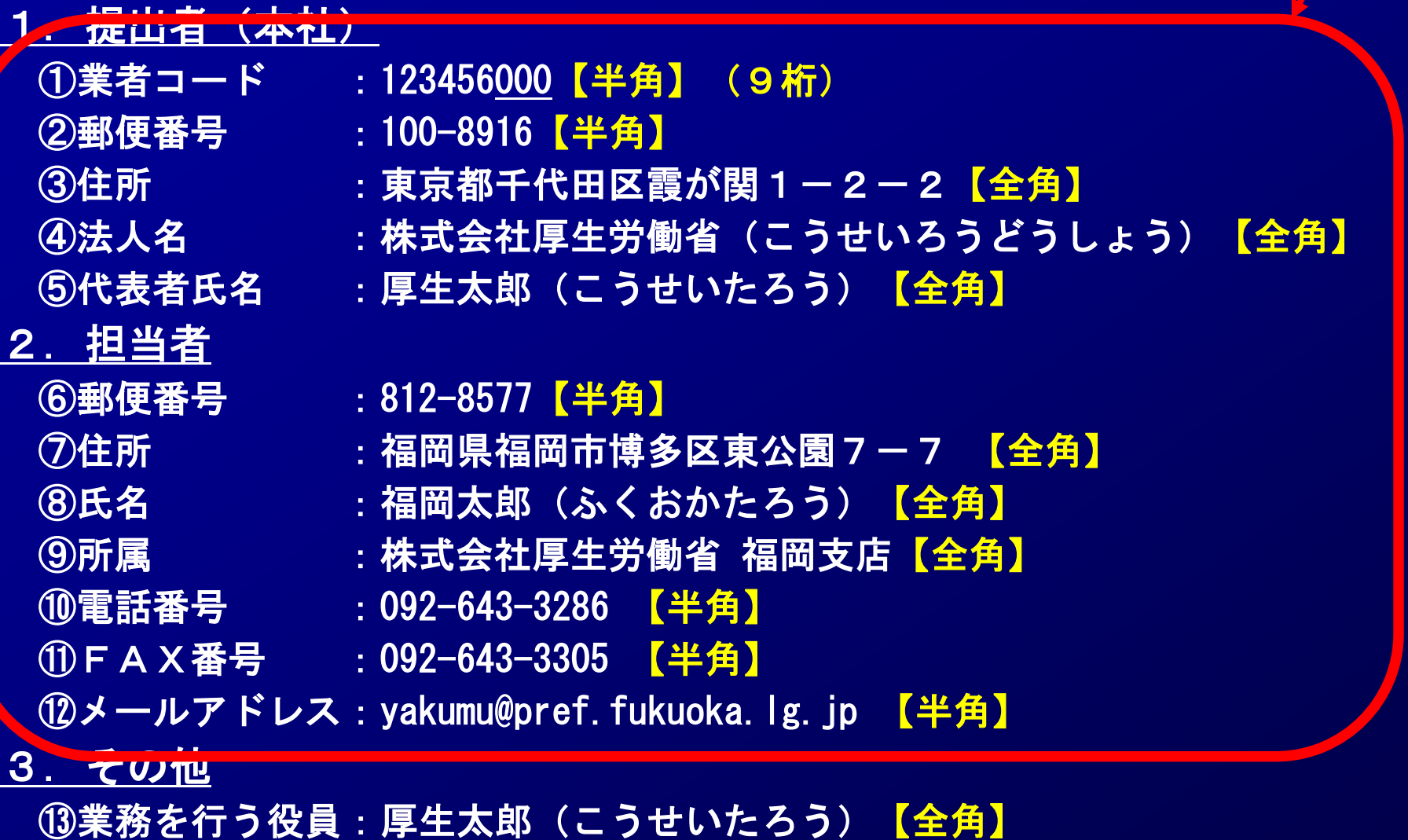

:厚生花子(こうせいはなこ)【全角】

### 2.電子申請ソフトの初期設定

## **2-4** 申請者情報の登録

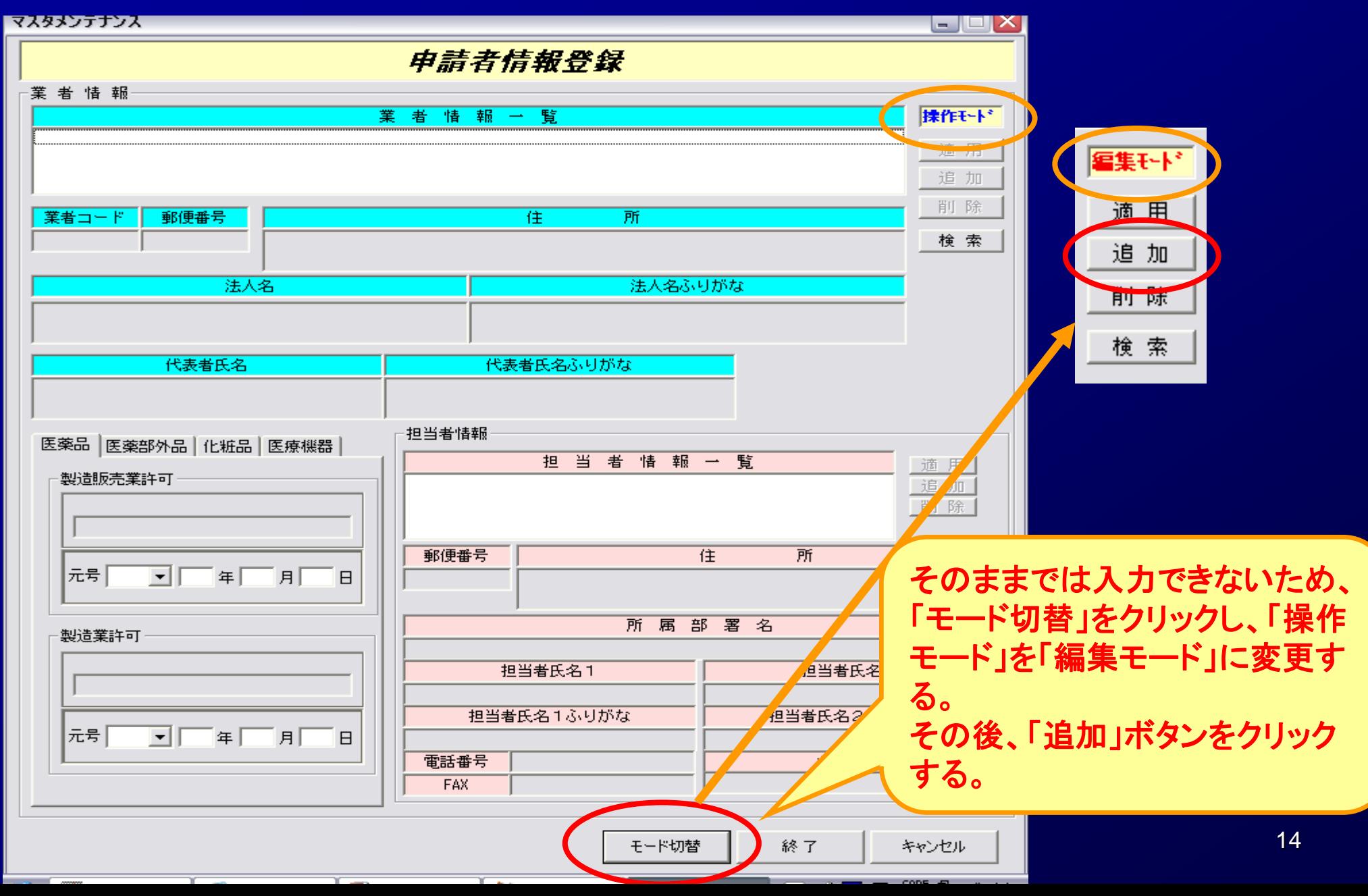

### 2.電子申請ソフトの初期設定

## **2-5** 申請者情報の登録

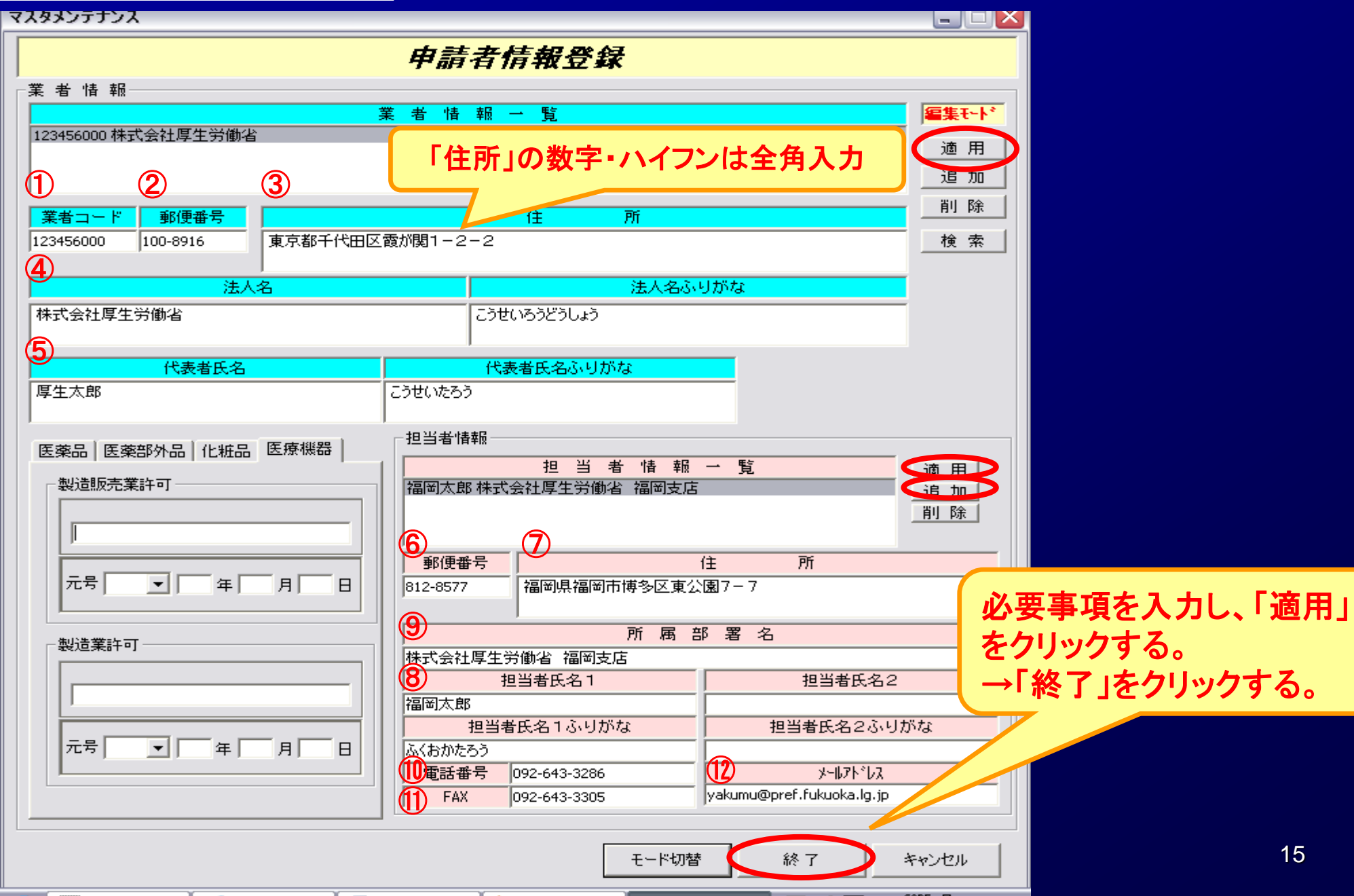

## 3. その他 **3-1** 電子申請ソフトの操作マニュアル

→ 基本操作マニュアルのダウンロード [約8.81MB][2020.08.31 UPDATE]

→ 申請品目一括登録用入力ツールのダウンロード [約0.1MB][2009.07.31 UPDATE]

◆ 申請品目一括登録機能マニュアルのダウンロード [約1.0MB] [2009.07.31 UPDATE]

外字登録手順について[約0.2MB][2012.07.02 UPDATE]

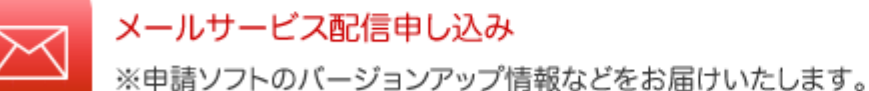

メールサービス配信申し込みはコチラ

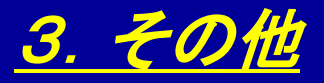

## 3-2 電子申請ソフトの操作方法に関するお問合せ

#### お問合せについて

【申請ソフト】、【QMS適合性調査手数料計算ツール】、【一括届出·一括廃止添付資料】のサポートは、申請ソフトヘルプデスクで行っております。 質問等は、原則E-Mailにて受付けております。 申請書等の記載内容・提出方法等の内容面・運用面の事項に関しては、直接提出先の行政機関の窓口にお問い合わせ下さい。 なお、ヘルプデスクの対応時間は下記の通りとなっておりますので、あらかじめご了承ください。

申請ソフトのバージョンアップは、随時行われます。 定期的に訪問していただけるようお願いいたします。

● 受付時間 9:30 ~ 17:00 (土、日祝祭日郊絵く)

● 医薬品等FD申請ソフト等に関するお問合せ E-Mail:fd\_iyaku@pmda.go.jp E-Mail環境をお持ちでない方は、FAX:03-3507-0114

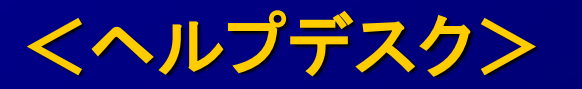

● 受付時間 9:30 ~ 17:00 (土、日祝祭日を除く)

医薬品等FD申請ソフト等に関するお問合せ E-Mail:fd iyaku@pmda.go.jp

E-Mail環境をお持ちでない方は、FAX:03-3507-0114